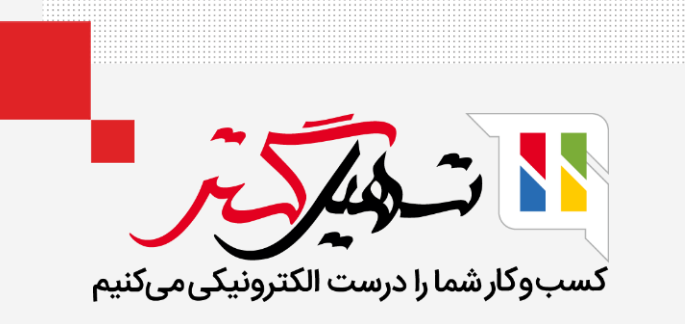

## نحوه ایجاد لیست قیمت فروش در اودوو 14 سازمان یار قدرت گرفته از ERP Odoo

### مقدمه

- قیمت گذاری محصوالت برای داشتن یک کسب و کار موفق امری مهم و ضروری است.
- به دالیلی به تغییر قیمت محصوالت نیازمندیم. پس بنابراین لیست قیمت مفید است.
- لیست قیمت ممکن است برای مدت طوالنی برای برخی اقالم ثابت بماند و ممکن است برای برخی محصوالت هر روز تغییر کند.
	- برای جستجوی لیست قیمت این کارها را انجام دهید. فروش < پیکربندی < تنظیمات

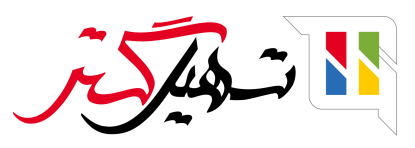

چنانچه لیست قیمت را فعال کردید دو گزینه نمایش داده خواهد شد. گزینه اول را فعال کنید. 1( قیمت های متعدد بازای هر محصول: - با استفاده از این گزینه می توانید قوانین ثابت کننده قیمت چندگانه را برای محصول ایجاد کنید.

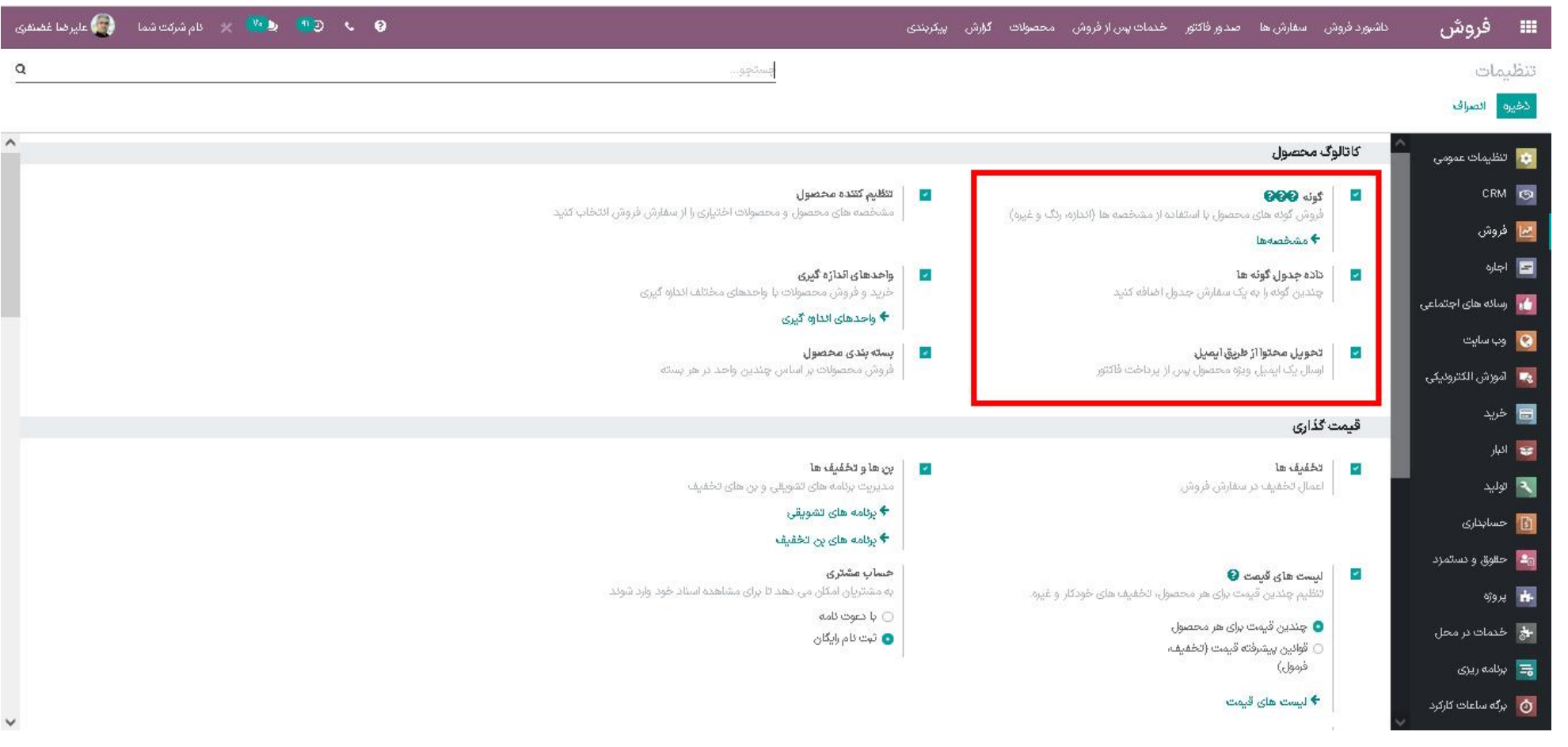

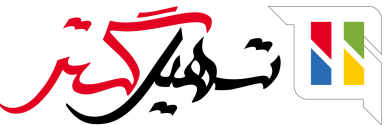

#### به محصول < لیست های قیمت بروید برای محصوالت، لیست قیمت را ایجاد کنید.

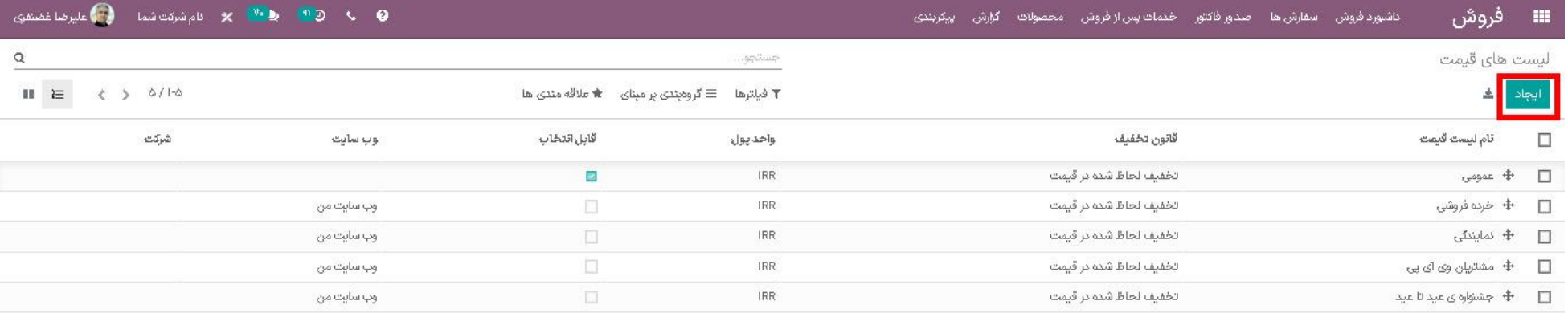

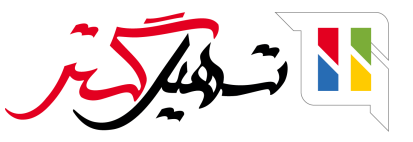

در اینجا میتوانید لیست قیمت را اضافه و قانون قیمت را برای محصوالت مشخص کنید.

محصول را انتخاب کرده و کمترین مقدار و قیمت را برای آن تعیین کنید. همچنین برای آن تاریخ شروع و تاریخ پایان نیز مشخص کنید.

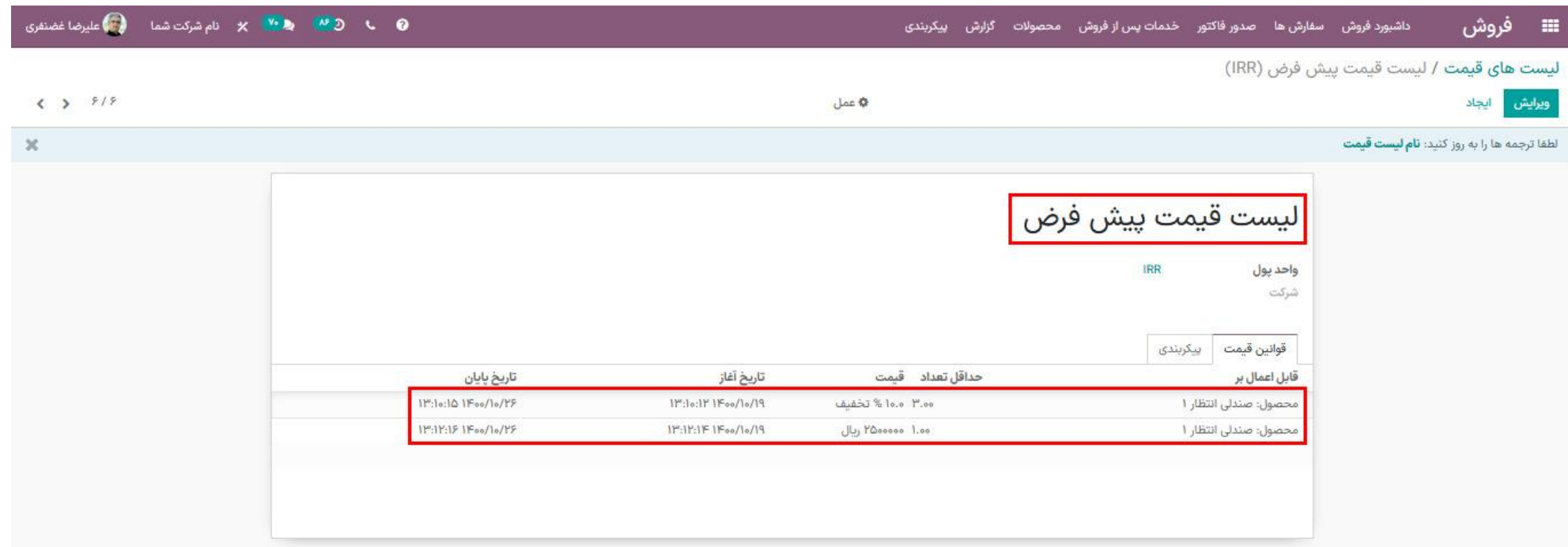

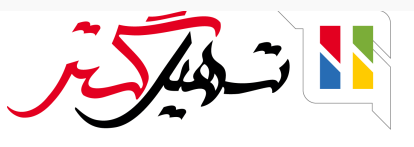

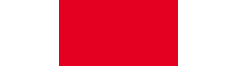

#### در تب پیکربندی دسترس پذیری به لیست قیمت را می توانید به گروه های خاص کشور محدود کنید. بعد از اعمال تخفیف آن را ذخیره کنید.

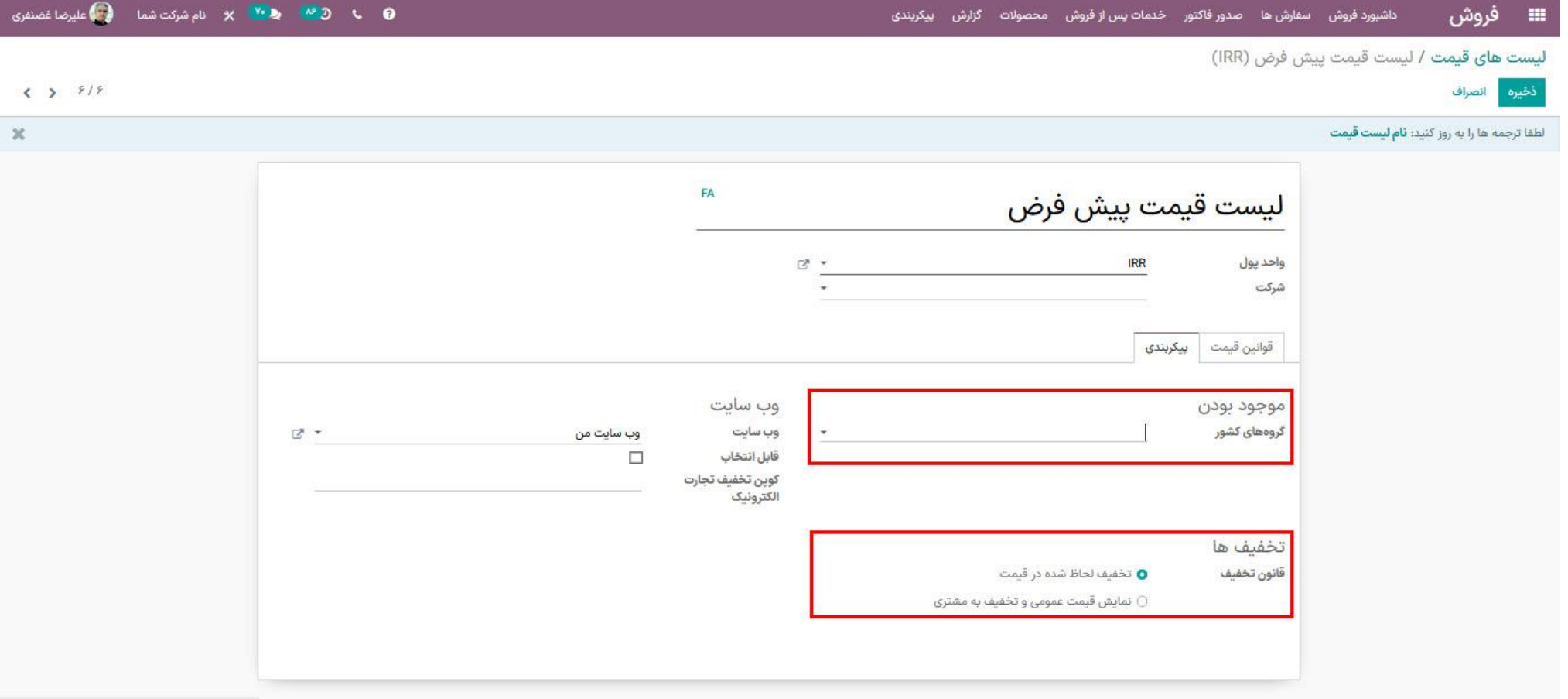

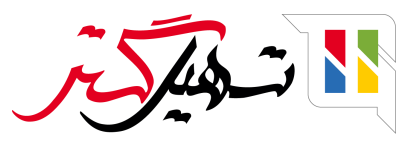

#### از قسمت سفارش ها به سفارش ها بروید. برای این محصول سفارش فروش ایجاد کنید. از اینجا می توانید پس از انتخاب لیست قیمت، قیمت را بروزرسانی کرده و محصول را اضافه کنید. تغییر در مقدار و واحد قیمت بر اساس قانون تعیین شده در لیست قیمت خواهد بود.

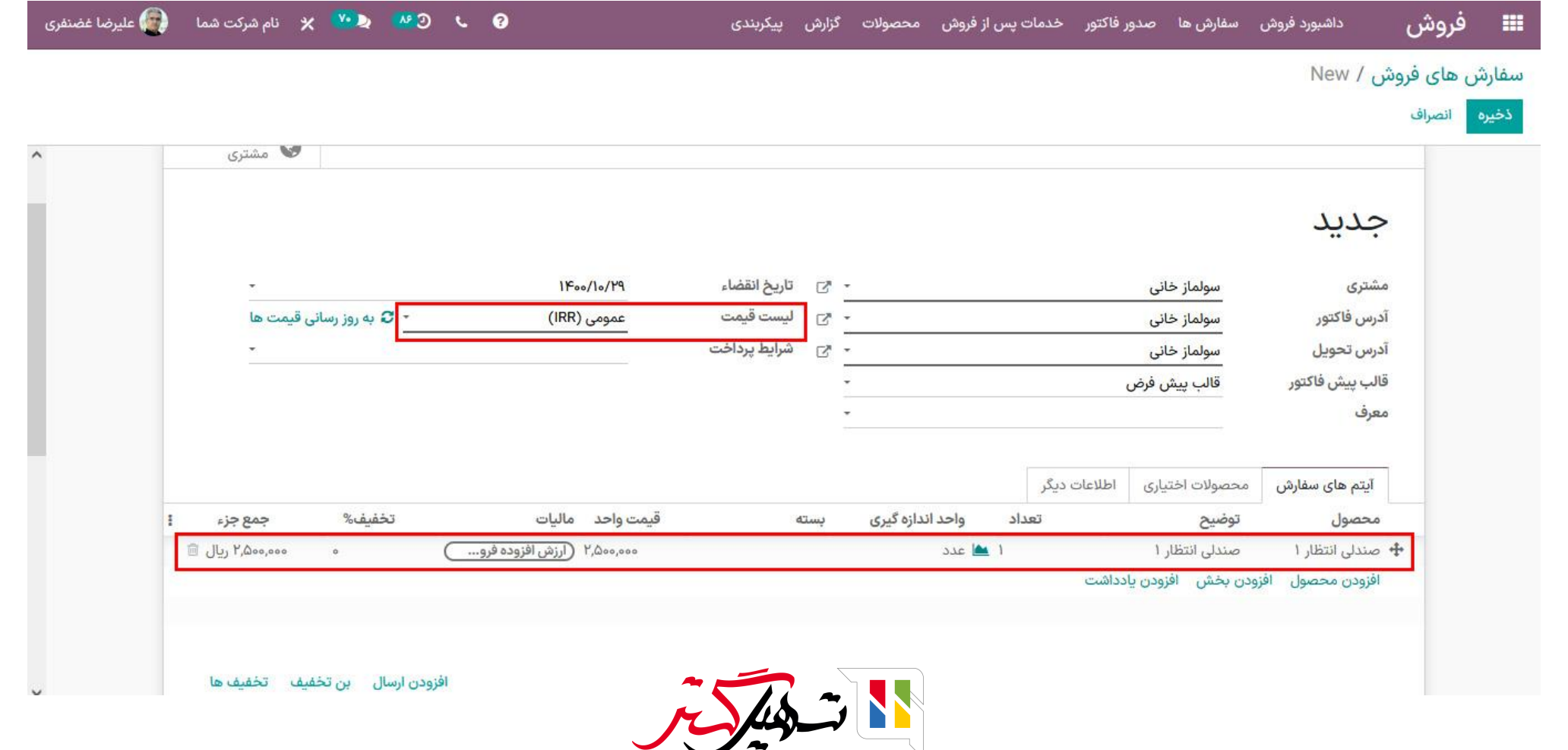

سپس از پیکربندی به تنظیمات رفته و قوانین قیمت پیشرفته را انتخاب و آن را ذخیره کنید.

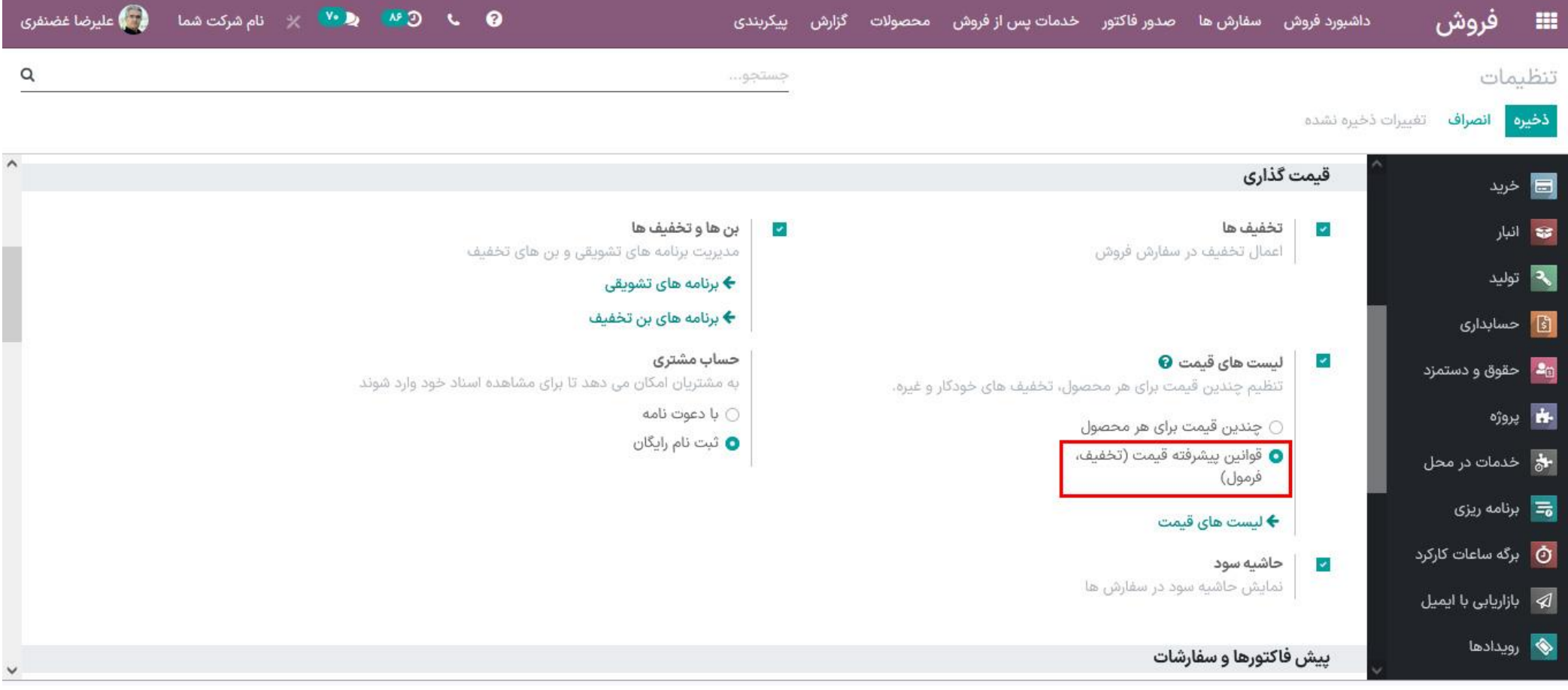

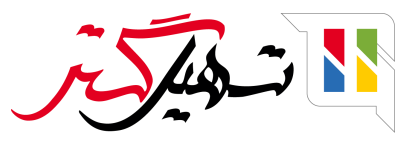

با رفتن به لیست های قیمت، قیمت لیست موجود را می توانید ویرایش یا آن را ایجاد کنید.

در اینجا به هنگام انتخاب قانون قیمت، پنجره جدیدی باز خواهد شد که در این پنجره جدید گونه و دسته بندی محصول و همچنین محاسبه قیمت فرمول را انتخاب کنید.

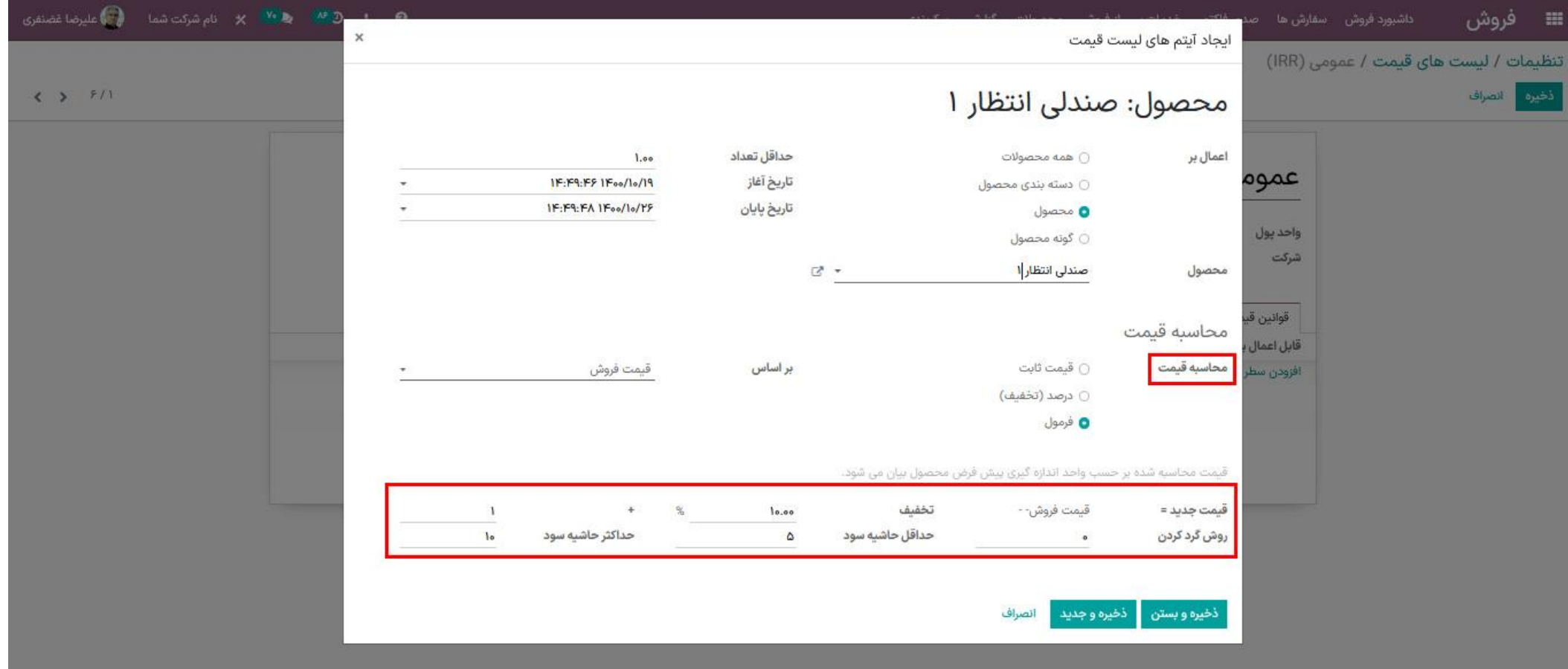

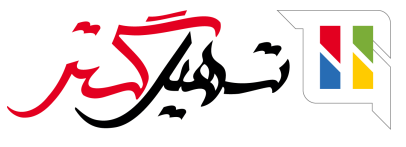

سپس از محصوالت به محصول رفته و محصول مورد نظر را انتخاب کنید و قیمت فروش را مثال 100 تعیین کنید.

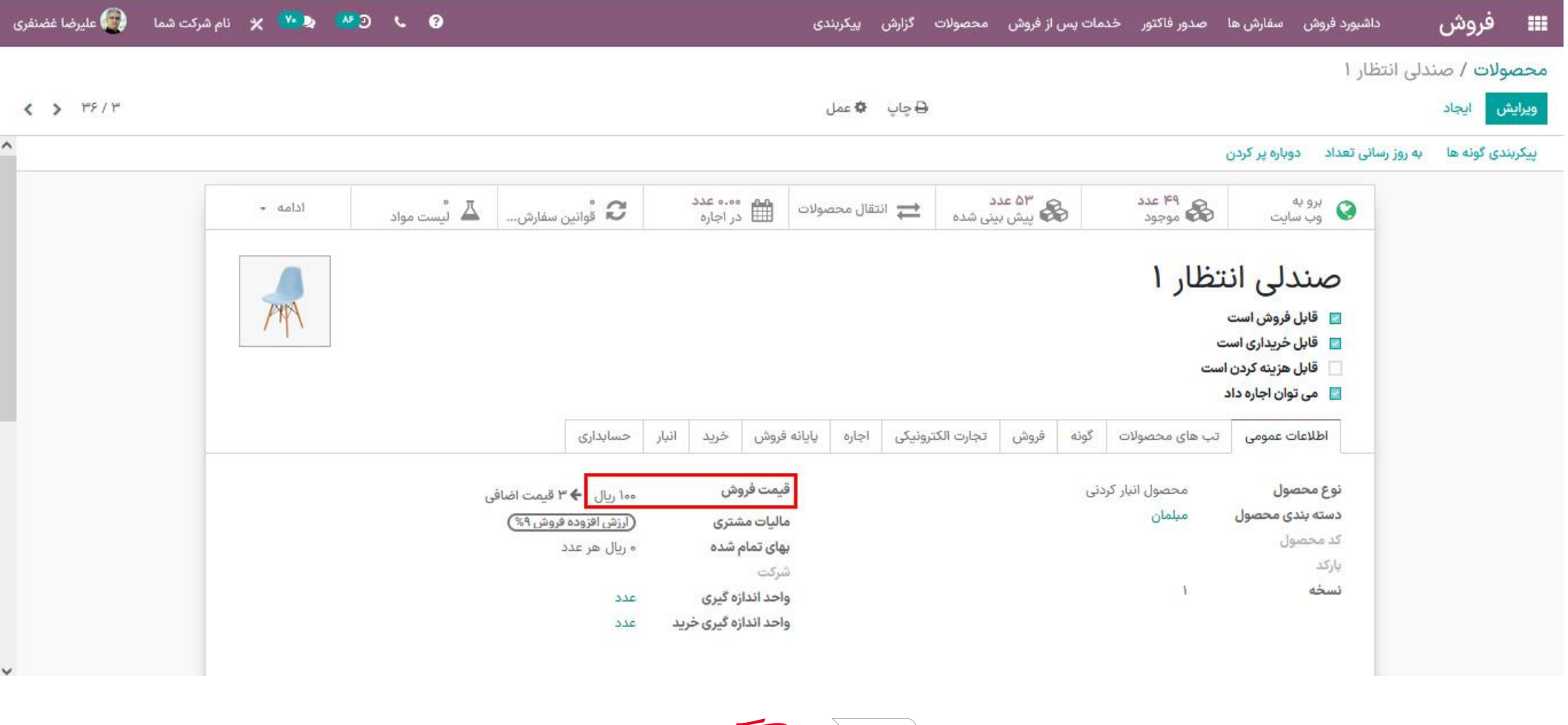

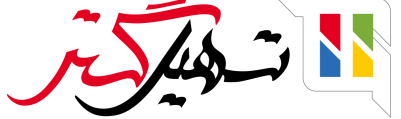

برای این محصول سفارش فروش را ایجاد کنید و بعد از انتخاب لیست قیمت و محصول مورد نظر می توانید لیست قیمت را بروزرسانی کنید. چنانچه واحد قیمت از 100 به 105 تغییر یابد.

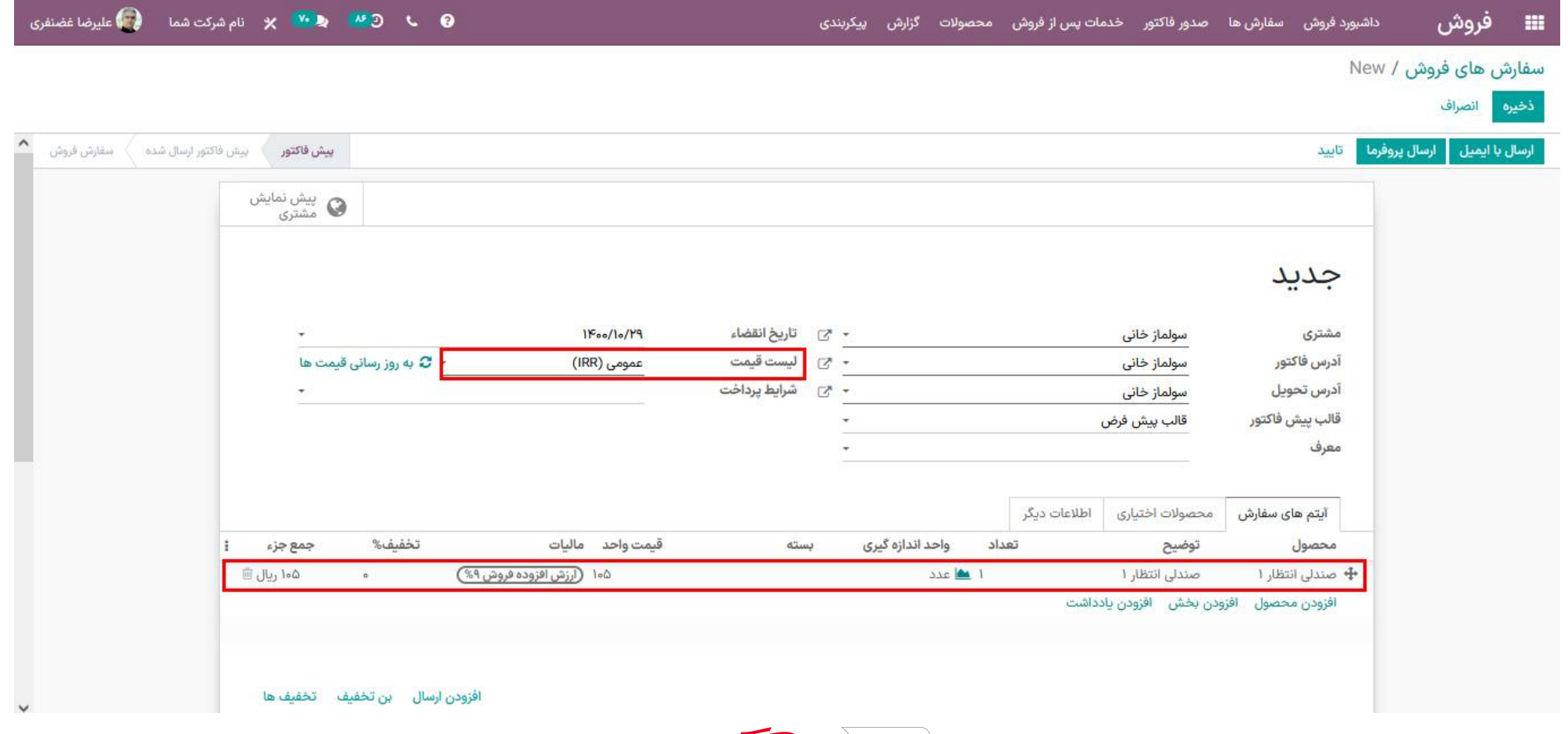

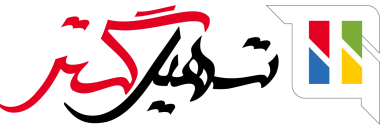

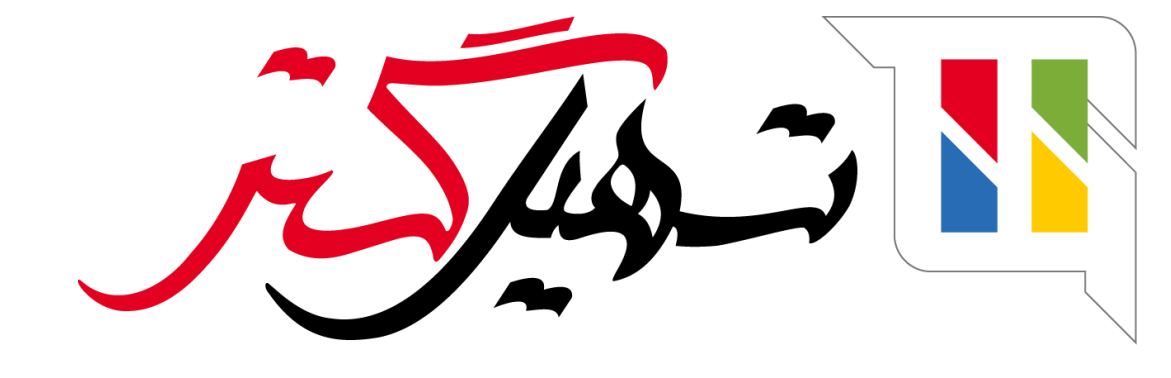

# کسب و کار شما را درست الکترونیکی می کنیم.

www.tashilgostar.com